## **Villa Oasis High School 2023-2024**

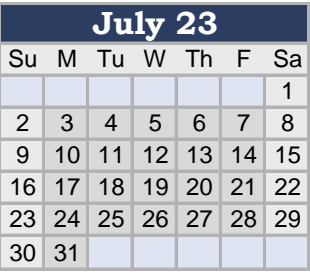

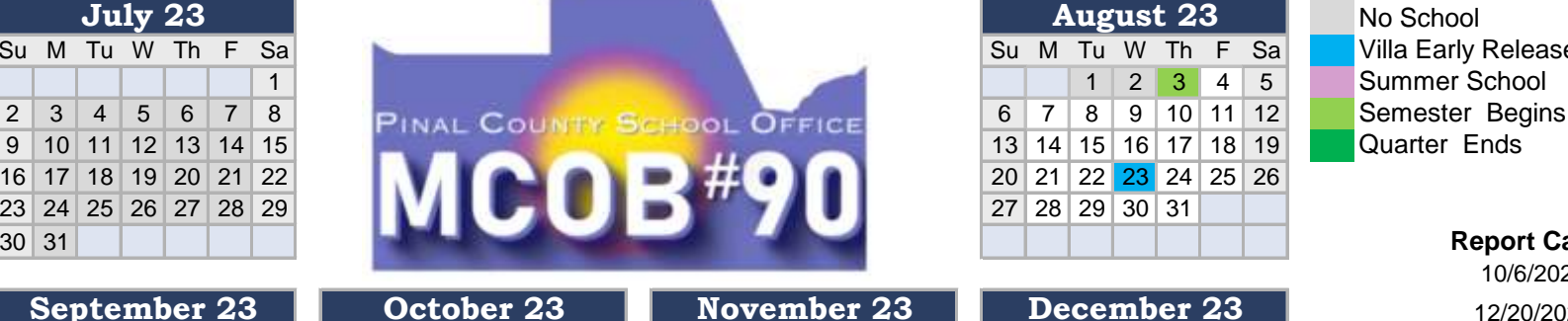

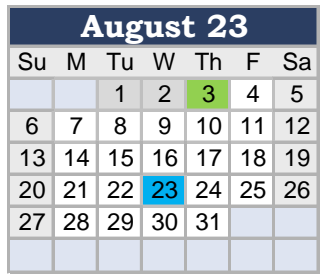

31

14 15 16 17 18 19 20 11 12 13 14 15 16 17 10 11 12 13 14 15 16 14 15 16 17 18 19 20 21 22 23 24 25 26 27 18 19 20 21 22 23 24 17 18 19 20 21 22 23 21 22 23 24 25 26 27

28 29 30 31 25 26 27 28 29 24 25 26 27 28 29 30 28 29 30

1 2 1 2 3 4 5 6

## **Adopted 1/19/2023**

No School **Villa Early Release** Summer School

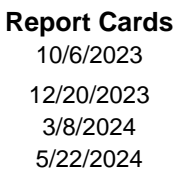

## **Parent Teacher Confrences**

3/7/2024 10/5/2023

## **Student Hours**

**March 24 April 24** Villa 8:00 AM - 3:25 PM Villa Early Release - 1:25 PM

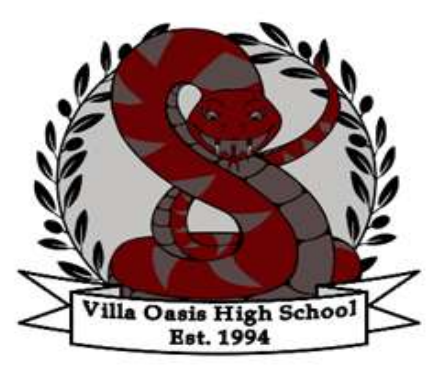

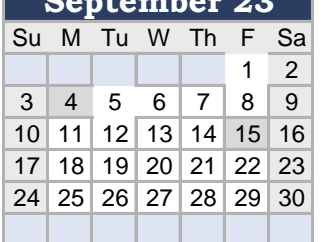

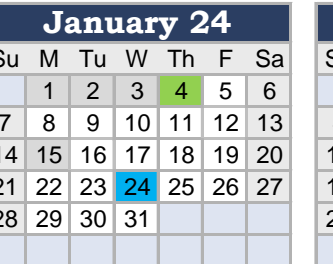

Su M Tu W Th F

 $5678910$ 12 13 14 15 16 17 19 20 21 22 23 24 25 16 17 18 19 20 21 22 21 22 23 24 25 26 27 18 19 20 21 22 23 24 26 27 28 29 30 31

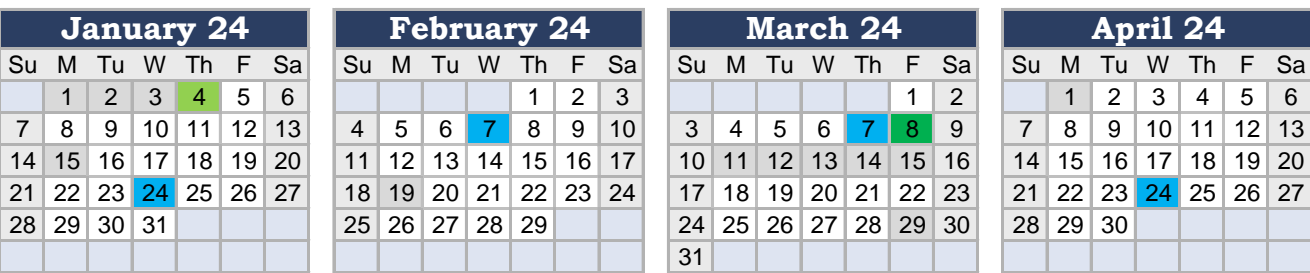

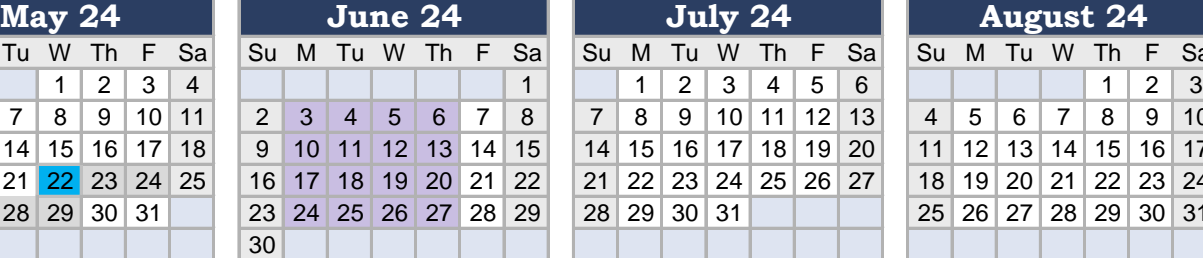

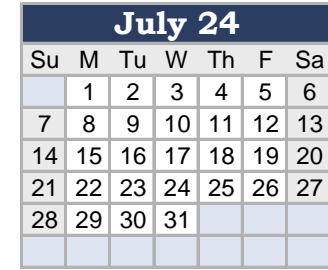

31

Su M Tu W Th F Sa Su M Tu W Th F Sa Su M Tu W Th F Sa 1 2 3 4 5 6 7 1 2 3 4 1 2 3 4 1 2 8 9 10 11 12 13 14 5 6 7 8 9 10 11 3 4 5 6 7 8 9 10 11 12 13 14 15 16 15 16 17 18 19 20 21 12 13 14 15 16 17 18 10 11 12 13 14 15 16 17 18 19 20 21 22 23 22 23 24 25 26 27 28 19 20 21 22 23 24 25 17 18 19 20 21 22 23 29 30 31 26 27 28 29 30 24 25 26 27 28 29 30

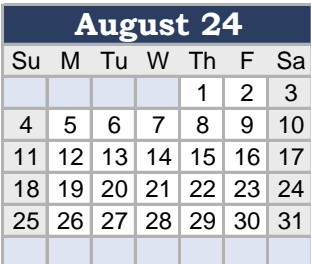

- « You can insert an image of your school logo in this space
- « Use the **Format Painter** to copy the format from one cell to another
- « Copy and paste these **Shapes** to highlight specific days

**Changing the color scheme**. You can change the color scheme by going to Page Layout > Themes > Colors.

« Make a list of important dates. Enter dates as text by entering an apostrophe before the date, like 'Aug 8

**Publishing your calendar. If you want to publish a school calendar, you must ensure that it includes the following note and URL in the footer: Calendar Templates by Vertex42.com https://www.vertex42.com/calendars/school-calendar.html**

**Converting the calendar to a PDF**. To publish a school calendar on your website, you should first convert it to a PDF. The best way to do that is to either print to a PDF driver, or in Excel 2010/2013 you can go to Save As and select PDF.

**View the Print Area**. To view the current print area, first view the Print Preview (Ctrl+P) then return to the Home tab. Or, go to View > Page Break Preview. The print area will become highlighted with a dashed line. To choose a new print area, select the cells you want to include and go to Page Layout > Print Area > Set Print Area.